## **FTP Account Instructions**

Once Healthcare Licensing and Surveys (HLS) has been notified about a new project they will assign a project number. They will contact the appropriate HLS staff to get an FTP account established for this specific project. You will then be emailed a series of steps on how to access that account. There are two phases: Phase 1 instructs you how to obtain ID and password. Phase 2 instructs you how to access account. Please follow along below:

**PHASE 1:** Obtaining User Name (ID) and password. Please be aware that IDs and passwords CAN NOT be sent in the same message.

1) Once HLS has assigned a project number they will create an FTP account. An email message will be sent to the email address that has been given to HLS as the official email address (usually an Administrator, their secretary, etc.). For the FIRST TIME ONLY you will get a message like below. You must select the link to "register".

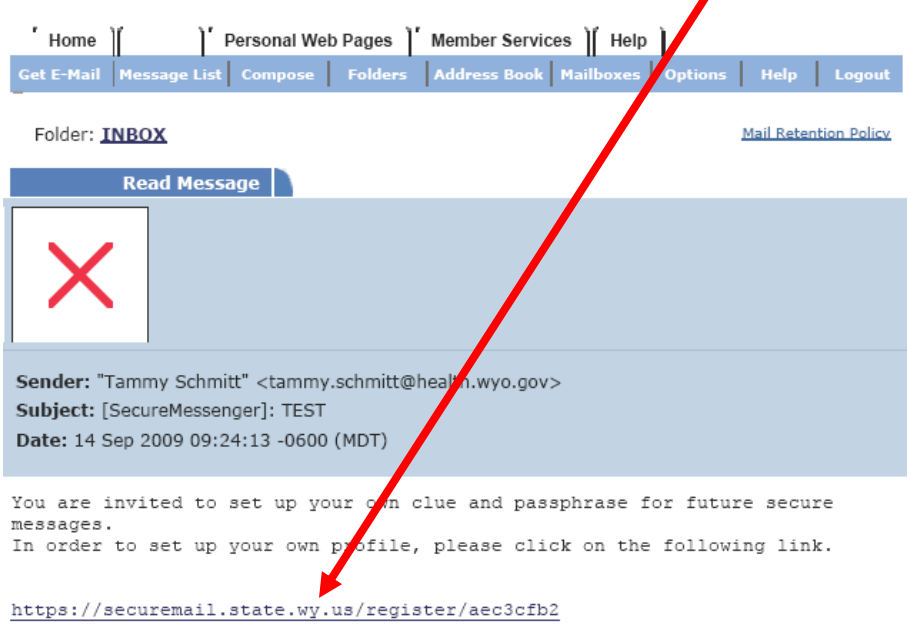

- 2) You will be taken to a site where you must register a "hint" and a passphrase. Once you put the data in and submit, just close the window and go back to your email.
- 3) You should now get another message like the one below. This show your passphrase has been approved.

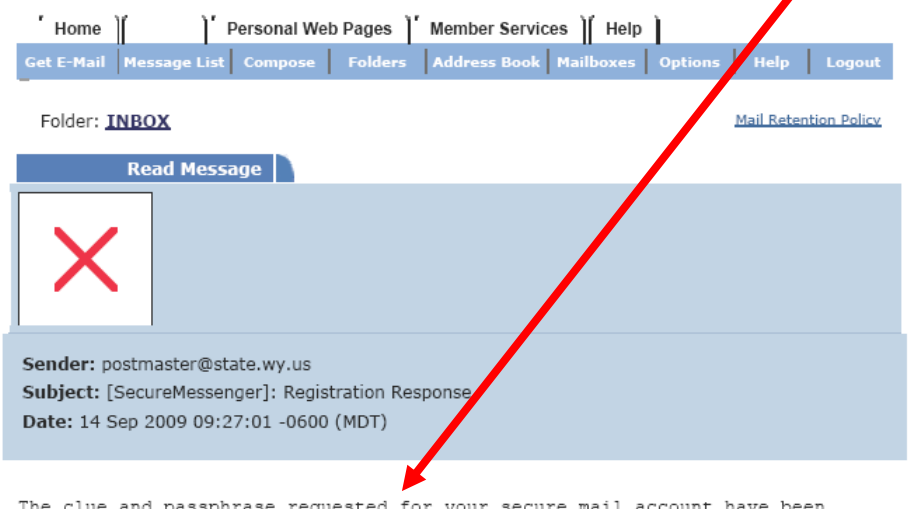

reviewed and approved.

4) You will get yet another message (like the one below) that indicates you have a message available for review. To actually retrieve the message you MUST click the link.

 $\mathbf{r}$ 

7

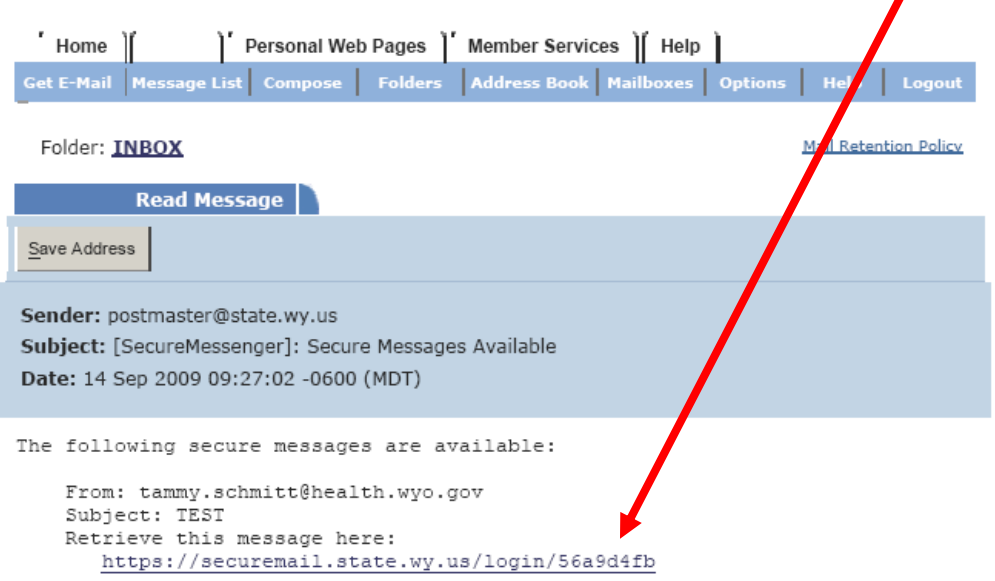

5) You will get the following screen. You must enter your passphrase and click submit.

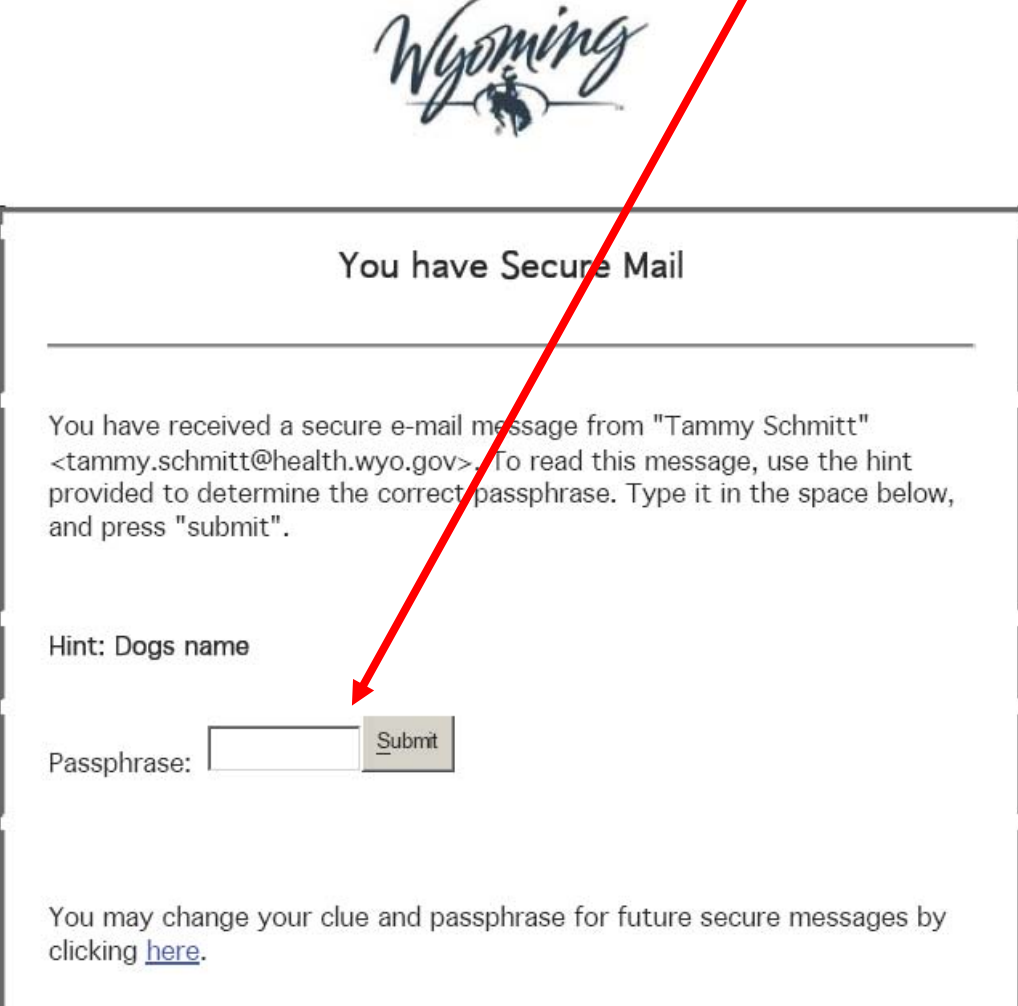

6) You will then retrieve the actual message that should read similar to the following. Note the project name and your ID.

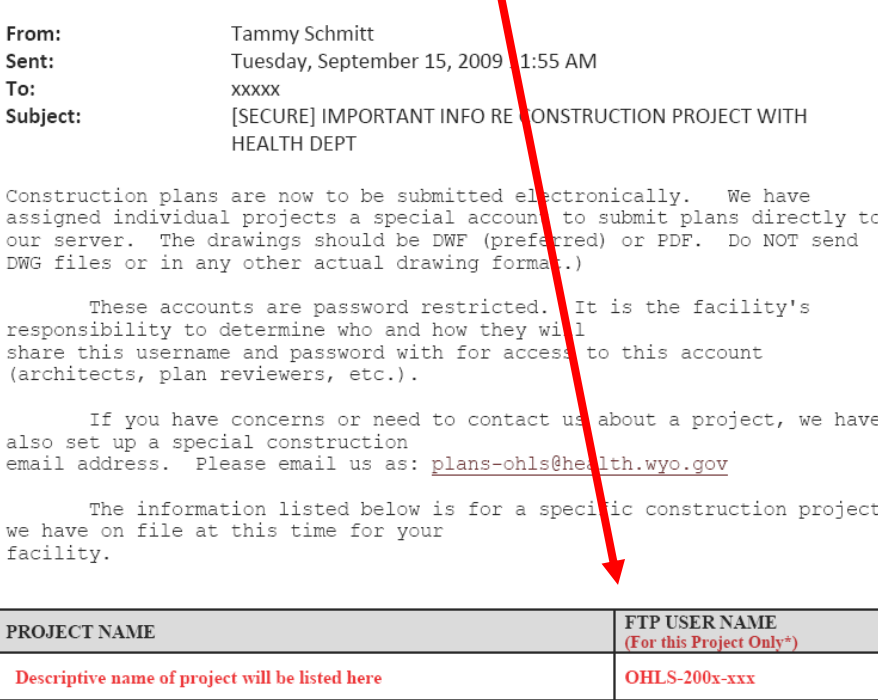

\*Each project will have separate User Name and Password.

IDs and Passwords CAN NOT be sent in the same email. Therefore, you must select "reply" to this original message and request the password for the ID. You will then receive a separate secure message with the password.

7) You must click Reply on this message back to Tammy and request the Password for this ID.

8) Tammy will respond to your request for a password and you will then get another secure message, where you have to put in your passphrase, and then you will get a similar the following message. Note this has the password information.

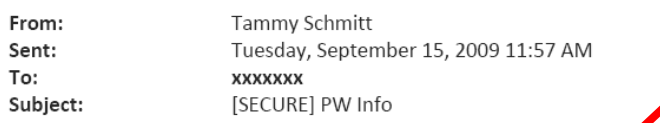

Your password is case sensitive.

This is for project reference: project name description Your password for THIS project only is: xxxxxxxxx It is the facility's responsibility to determine who and how they will share this username and password with for access to this account (architects, plan reviewers, etc.). If you have problems access, please call me directly at 307-777-7124.

You click on the "My Computer"  $1.$ 

Type in ftp://sftp.health.wyo.gov in the address field and press enter  $2.$ 

3. Enter the username and password, don't check any of the options and then click on "Log On"

You can drag and drop files to and from the explorer window 4.

5. To logout just close the explorer window

You need to send an E-mail message to plans-ohls@health.wyo.gov letting us 6. know that you have submitted plans into you FTP folder.

7. OHLS may load the files into this same FTP account for you to retrieve. If so, we will send you letter with the detailed information via E-mail so you know we have sent it to you.

**PHASE 2:** Once you have obtained your FTP ID and password – this is the process to submit and/or received documents with the FTP account.

## 1. You click on the "My Computer"

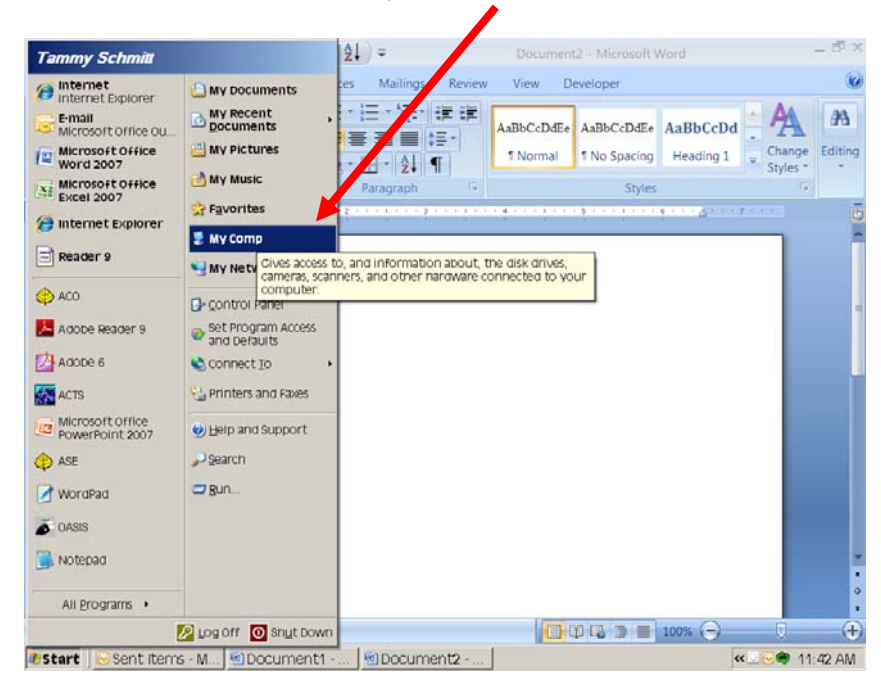

2. Type in ftp://sftp.health.wyo.gov in the address field and press enter

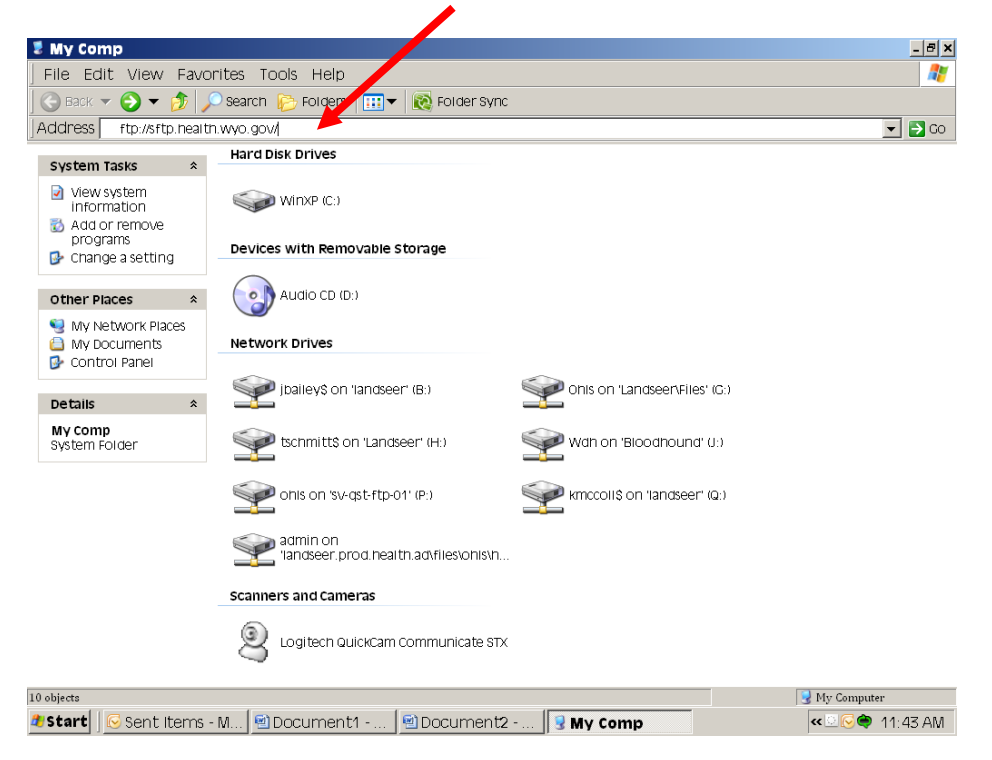

3. Enter the username and password, don't check any of the options and then click on "Log On". (Note: Sometimes if you have problems getting to this screen, it may be related to a security block at your end**o** You may need to check with your IT staff.)

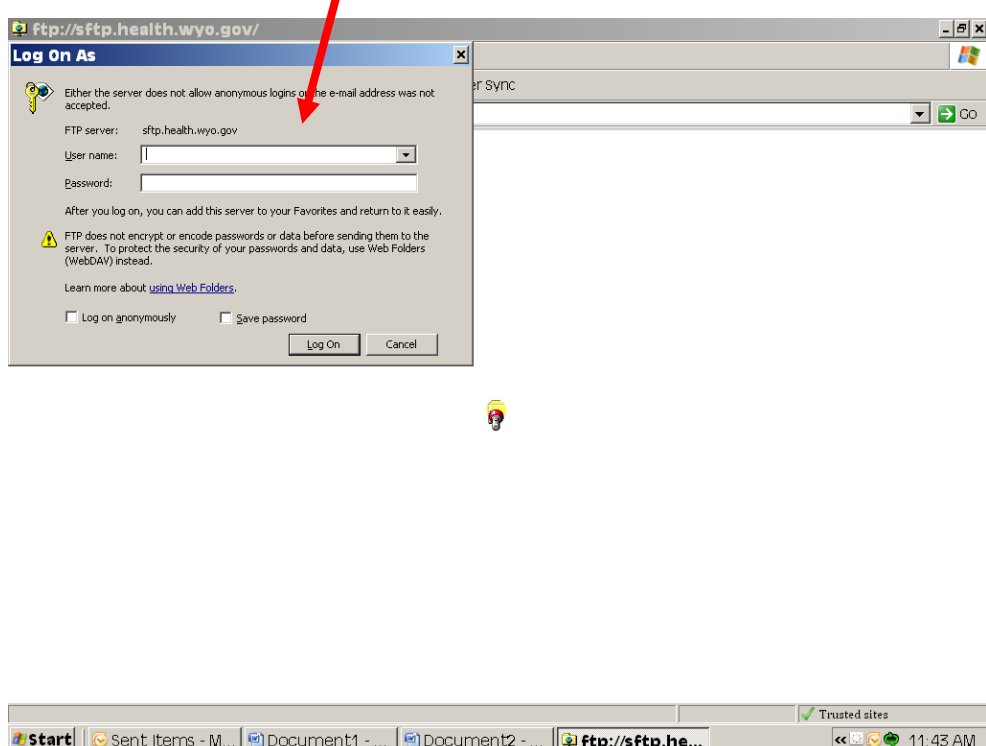

4. When you log in your folders will open and appear as below.

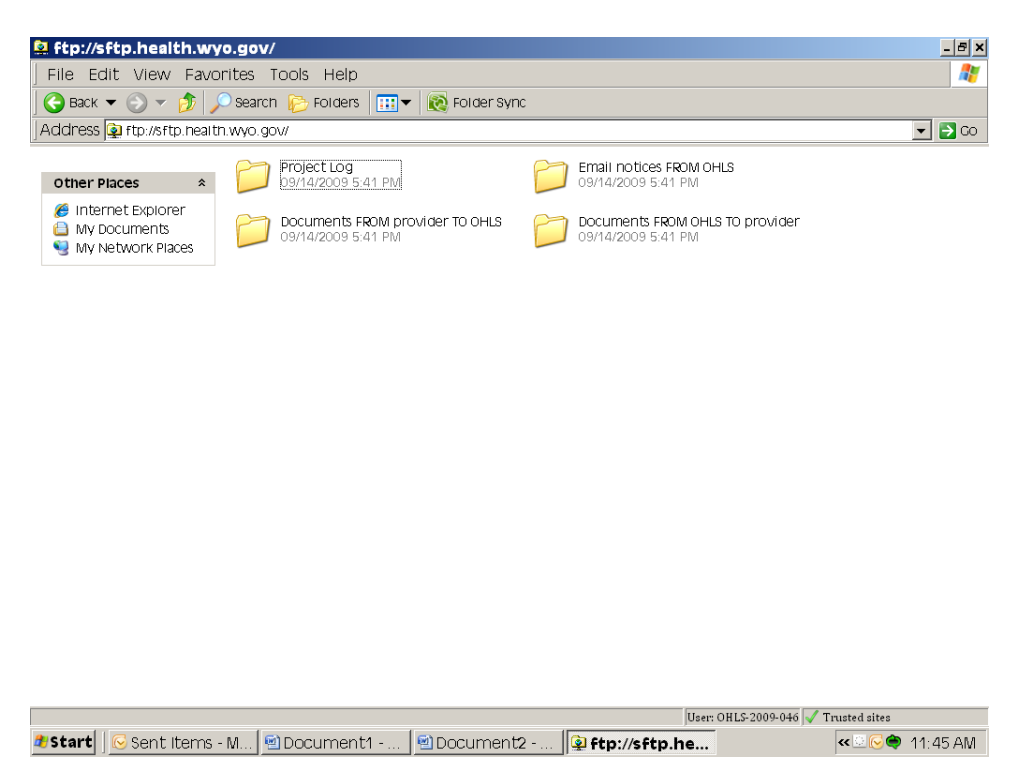

5. You can drag and drop files to and from the explorer window

6. To logout just close the explorer window

7. You need to send an E-mail message to plans-ohls@wyo.gov letting us know that you have submitted plans into you FTP folder.

8. HLS may load the files into this same FTP account for you to retrieve. If so, we will send you letter with the detailed information via E-mail so you know we have sent it to you.

For FTP account assistance contact:

 Tammy Schmitt tammy.schmitt@wyo.gov 307-777-7124

*HLS/Cons-107 Nov 16, 2011*